## **Passwörter in Firefox speichern**

Werden die Passwörter einfach im Firefox abgespeichert, werden werden diese praktisch unverschlüsselt und für Dritte (bspw. mittels einer Schadsoftware oder über ein Diebstahl des Gerätes) einsehbar im Profilordner hinterlegt.

**Voraussetzung: ein sicheres Passwort und zudem einfach einprägsam**  [Hier lesen](https://wordpress.service-os.de/wp-content/uploads/Bilder/anleitungen/Passwort-einfach-sicher-Service-OS_Computerhilfe_Osnabrueck_Helmut-Korte_2020.pdf) >>>

## [hier schauen >>>](https://www.youtube.com/watch?v=DBzgbN9u5jw)

Vorteil des Speicherns von Passwörtern: Beim Öffnen der Website werden Nutzername und Passwort automatisch eingefügt und brauchen nur noch bestätigt werden.

Um den Komfort der gespeicherten Passwörter zu nutzen und trotzdem eine erhöhte Sicherheit zu gewährleisten sollte nach Speichern des Nutznamens und Passwortes das Passwort "gekürzt" werden!

- $\checkmark$  Firefox öffnen
- $\checkmark$  rechts oben die 3 Hamburger Balken klicken
- ✓ PASSWÖRTER klicken
- $\checkmark$  linksseitig die entsprechenden Zugangsdaten klicken/öffnen
- $\checkmark$  auf das Augensymbol rechts neben dem Passwort klicken,

sodaß das Passwort lesbar wird

- $\checkmark$  rechts oben auf BEARBEITEN klicken
- $\checkmark$  nun beispielsweise 2 Zeichen am Anfang des Passwortes (oder am Ende) löschen: hier die "20"
- ✓ ÄNDERUNGEN SPEICHERN klicken

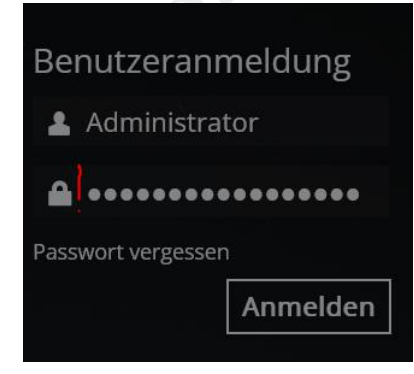

Nun werden ebenso beim Öffnen der Website Nutzerame und Passwort automatisch eingefügt, jedoch gibt es bei der Bestätigung eine Fehlermeldung, weil das Passwort nicht vollständig ist. Werden jedoch vor der Bestätigung die passenden Zeichen an der Stelle eingefügt, wo diese fehlen, bleibt ein hoher Komfort bei der Eingabe, weil der Nutzer nur 2 Zeichen einfügen muss.

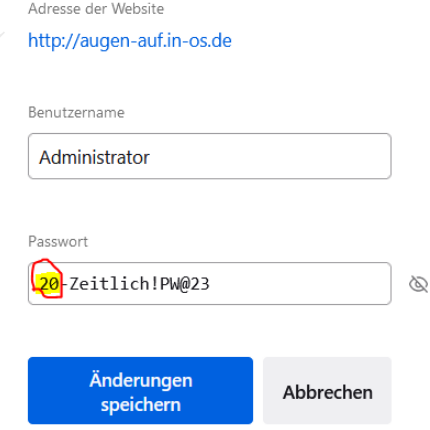

Zudem können Passwörter im Firefox mit einem Hauppasswort geschützt werden (©Mozilla):

**Wichtig:** Wenn Sie ein Hauptpasswort definiert und festgelegt haben, werden Sie einmal pro Browsersitzung danach gefragt, sobald Firefox auf die durch das Hauptpasswort geschützten Zugangsdaten zugreifen muss. Das trifft auch dann zu, wenn Sie ein Passwort hinzufügen, entfernen oder anzeigen möchten.

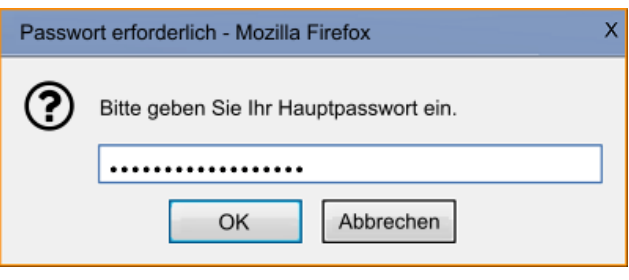

## Erstellen des Hauptpassworts

Standardmäßig benutzt Firefox kein Hauptpasswort (früher "Master-Passwort" genannt) zum Schutz der gespeicherten Zugangsdaten. Mit diesen Schritten erstellen Sie ein Hauptpasswort:

- 1. Klicken Sie auf die Menüschaltfläche  $\equiv$ , um das Menü zu öffnen.
- 2. Klicken Sie auf Passwörter.
- 3. Klicken Sie auf das Menü (die drei Punkte) und klicken Sie dann auf Einstellungen.

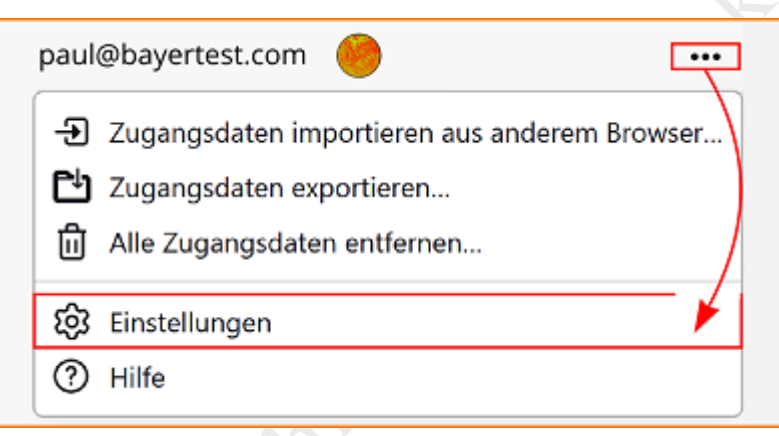

o Die Firefox-Einstellungen des Abschnitts Datenschutz & Sicherheit öffnen sich mit dem Absatz *Zugangsdaten und Passwörter*.

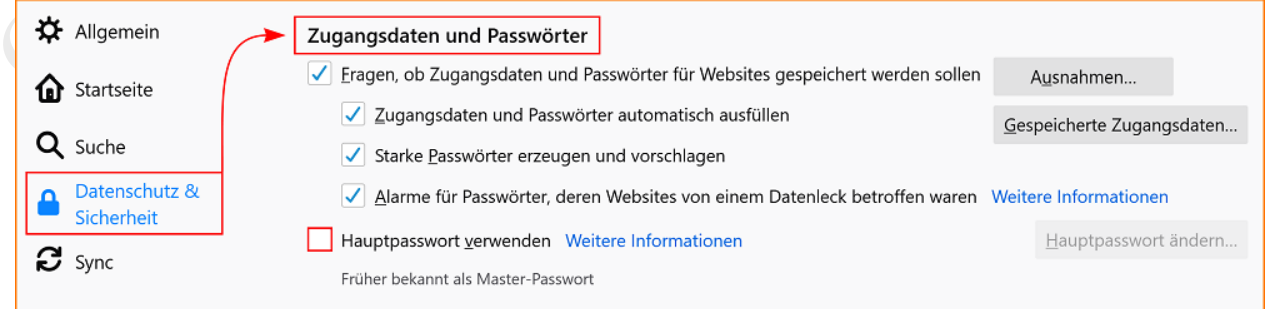

- 4. Setzen Sie ein Häkchen neben **Hauptpasswort verwenden**, um den Dialog "Hauptpasswort ändern" zu öffnen.
- 5. Geben Sie Ihr Hauptpasswort ein. Während der Eingabe zeigt die Passwort-Qualitätsmessung an, wie schwierig es ist, das von Ihnen definierte Passwort zu erraten. Um ein sicheres Hauptpasswort zu erstellen, sollten alle folgenden Elemente enthalten sein:
	- o Mindestens ein Großbuchstabe,
	- o eine oder mehrere Zahlen,
	- o mindestens ein Sonderzeichen, z. B.  $\omega$  #  $\zeta$  %  $\wedge$  &  $\ast$  ().
	- o Wählen Sie außerdem ein Passwort, das Sie sich selbst leicht merken können, das aber gleichzeitig für andere Personen schwer zu erraten ist. Damit ist sichergestellt, dass nur Sie an die geschützten Daten gelangen können.
- 6. Geben Sie das Passwort ein zweites Mal ein, um sicherzustellen, dass Sie sich bei der Eingabe nicht vertippt haben.

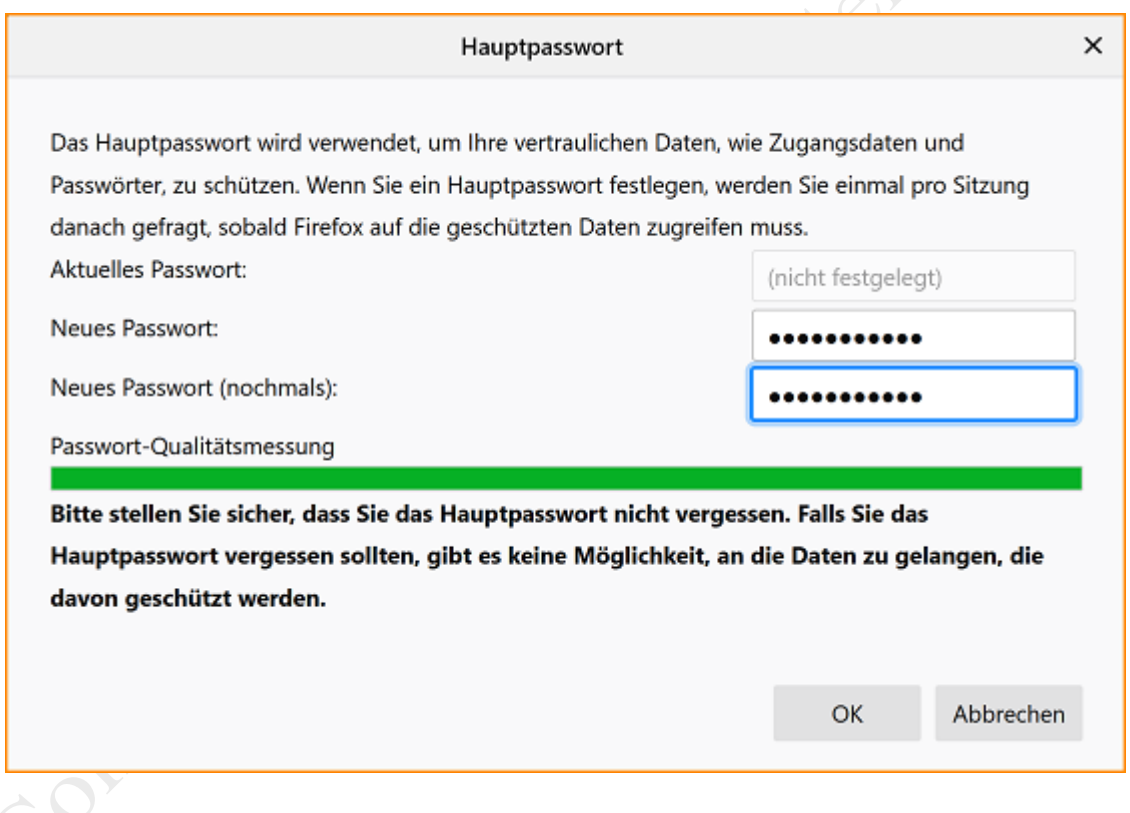

- 7. Klicken Sie auf OK, um das Hauptpasswort festzulegen.
- 8. Schließen Sie die Seite mit den Einstellungen. Alle von Ihnen vorgenommenen Änderungen werden dabei automatisch gespeichert.

## Entfernen des Hauptpassworts

Sollten Sie sich dazu entschließen, zukünftig kein Hauptpasswort mehr verwenden zu wollen, und deshalb Ihr Hauptpasswort nicht mehr benötigen, können Sie es jederzeit löschen:

- 1. Klicken Sie auf die Menüschaltfläche  $\equiv$ , um das Menü zu öffnen.
- 2. Klicken Sie auf Passwörter.
- 3. Klicken Sie auf das Menü (die drei Punkte) und klicken Sie dann auf Einstellungen.

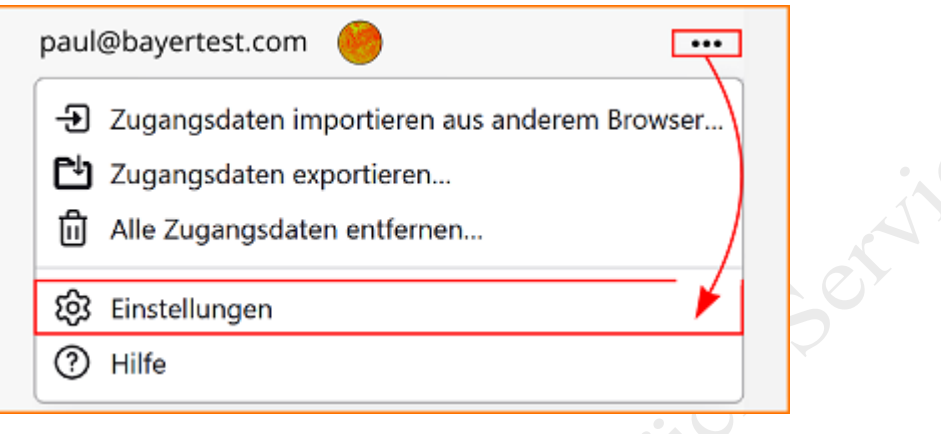

- o Die Firefox-Einstellungen des Abschnitts Datenschutz & Sicherheit öffnen sich mit dem Absatz *Zugangsdaten und Passwörter*.
- 4. Entfernen Sie das Häkchen neben Hauptpasswort verwenden, um den Dialog "Hauptpasswort entfernen" zu öffnen.
- 5. Geben Sie zunächst Ihr aktuelles Hauptpasswort in das entsprechende Feld ein, um nachzuweisen, dass Sie der Besitzer des Kontos sind.
- 6. Klicken Sie auf Entfernen.
- 7. Klicken Sie im sich öffnenden Dialog auf OK, um zu bestätigen, dass Sie das Hauptpasswort wirklich entfernen möchten.
- 8. Schließen Sie die Seite mit den Einstellungen. Alle von Ihnen vorgenommenen Änderungen werden dabei automatisch gespeichert.
	- o Falls Sie Ihr Hauptpasswort vergessen haben, lesen Sie den Artikel Zurücksetzen Ihres [Hauptpassworts, falls Sie es vergessen haben.](https://support.mozilla.org/de/kb/hauptpasswort-zurucksetzen-wenn-es-vergessen-wurde)

 $\mathcal{S}^{\mathcal{O}^{\vee}}$